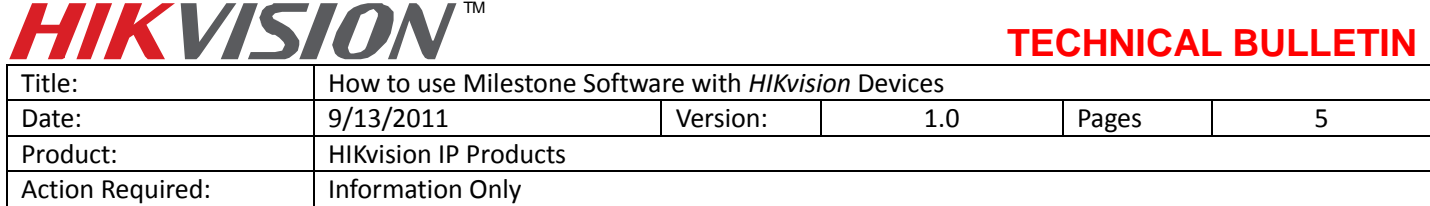

## **1.Supported Hikvision Devices**

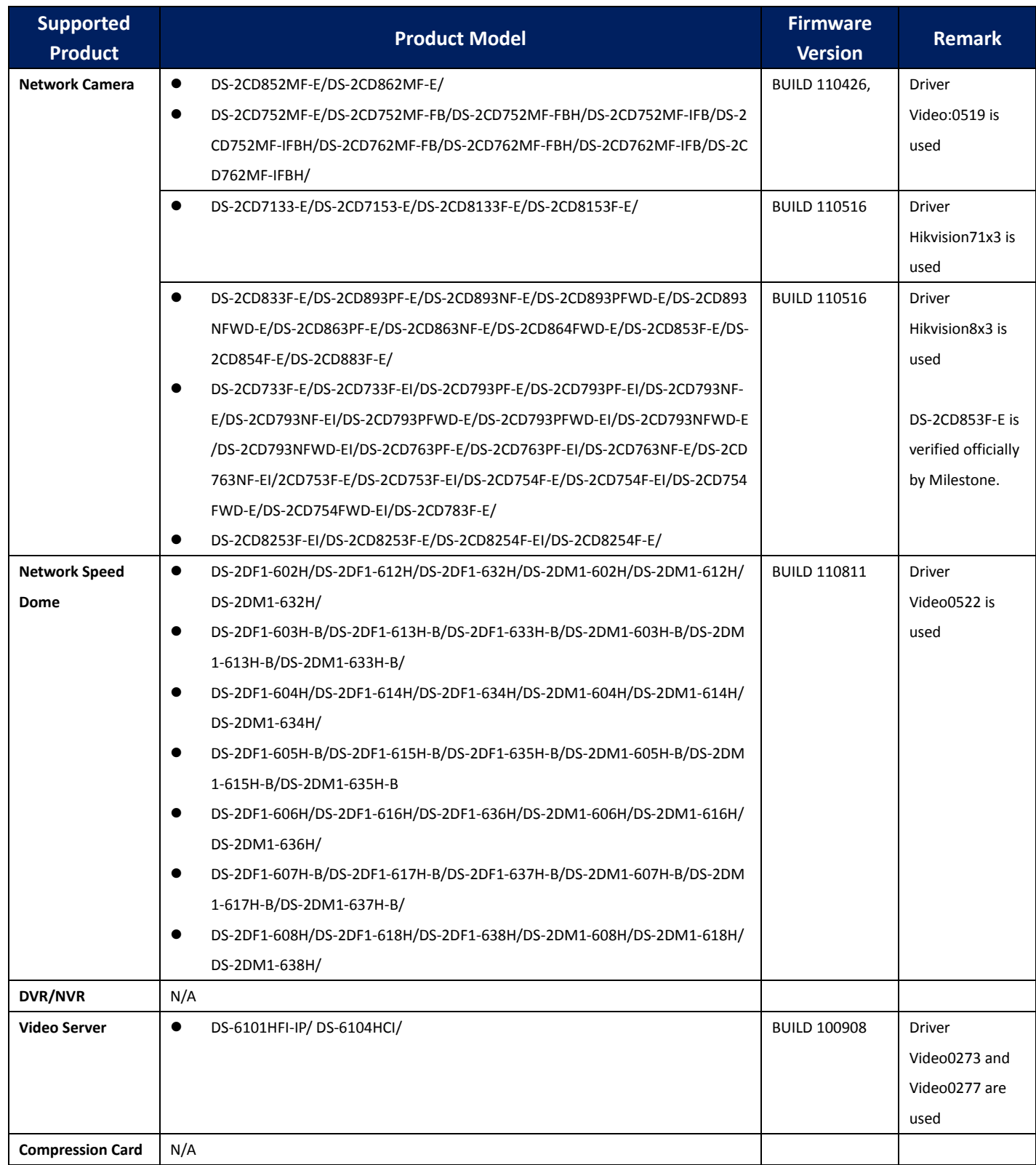

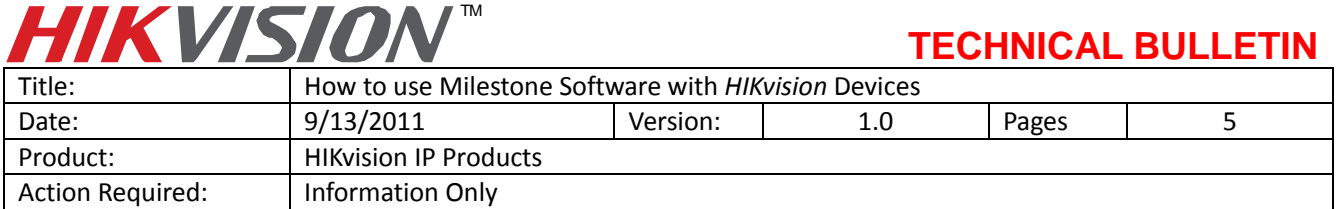

## **2. Milestone Software Versions**

Xprotect Enterprise system v6.5, v7.0 and v8.0 with device pack v4.8 and above, and corresponding Go, Basic and Professional version are supported. XProtect Corporate system v4.0 and above is supported as well. The latest version is recommended. Xprotect Enterprise system v7.0a with device pack v5.3 are used in this document. Note: Early versions may not support H.264 stream, and only support some of the Hikvision devices in the list.

## **3. How to Build a Simple Demo**

- 1. Download Milestone software from Milestone's website. For example: <http://www.milestonesys.com/downloads/free>
- 2. Download device pack from Milestone's website. <http://www.milestonesys.com/downloads/>

3. Double click "MilestoneXProtectEnterpriseSystem\_en-US.msi" to install XProtect Enterprise System. Please choose "30 days trail" if you do not have a license for the software.

4. Double click "DeviceInstaller" to install the device pack. Please make sure the device pack is in the same directory of XProtectEnterpriseSystem.

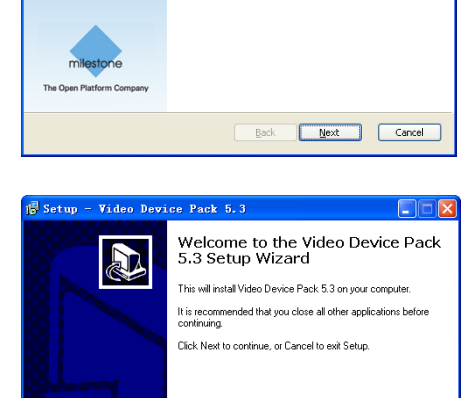

1. Choose an option To make it easier to evaluate our software

Start  $\frac{1}{2}$  . If  $\frac{1}{2}$ 

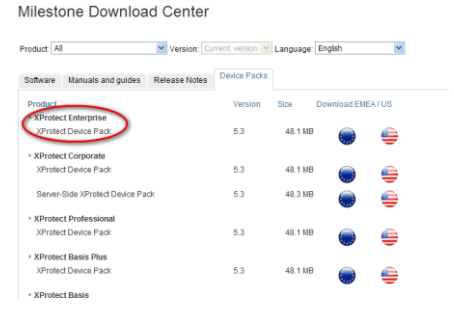

**Filestone XProtect Enterprise System 7.0a Setup**  $\Box$ 

.<br>Welcome to the Milestone XProtect Enterprise System 7.0a Setup Wizard

The Setup Wizard will install Milestone XProtect Enterprise<br>System 7.0a on your computer. Click Next to continue or<br>Cancel to exit the Setup Wizard.

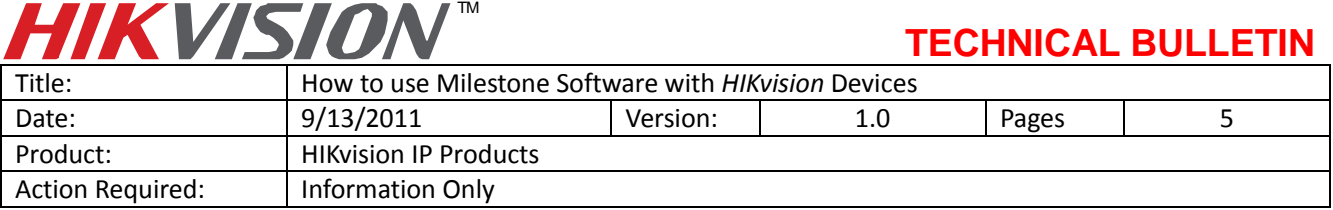

5. After installation, please run "Management Application", right click on "Hardware Devices", and click on "Add New Hardware Device".

6. Choose "Add Hardware Devices Manually", and fill in the IP address, user name, and password of Hikvision devices. Select a "Hardware driver" according to your specific Hikvision device.

7. Once the Hikvision device is recognized, the video channel, speaker, microphone, alarm input and output will be recognized. Click "Finish" to add the device.

8. Click on a hardware device icon, to check whether the video is displayed correctly.

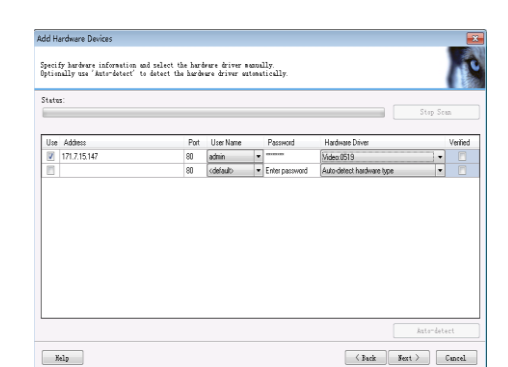

 $\frac{1}{2}$  XProtect Enterprise Management Application - 30- $\frac{1}{2}$ File Services Wizards Application Settings Help

ware Device

**Hardware Device Nane** 

The Op Hardware Device Sur

File Services Wozards Application Settin<br>  $\begin{array}{rcl} \mathbf{E} & \mathbf{S} & \mathbf{G} & \mathbf{G} \mathbf{B} & \mathbf{G} \end{array}$ <br>  $\begin{array}{rcl} \Box & \mathbf{S} & \mathbf{G} & \mathbf{G} \mathbf{B} & \mathbf{G} \end{array}$ <br>  $\Box & \mathbf{S} & \mathbf{W}$  we have served Compution<br>  $\Box & \mathbf{B} & \mathbf{S} & \mathbf{G}$ 

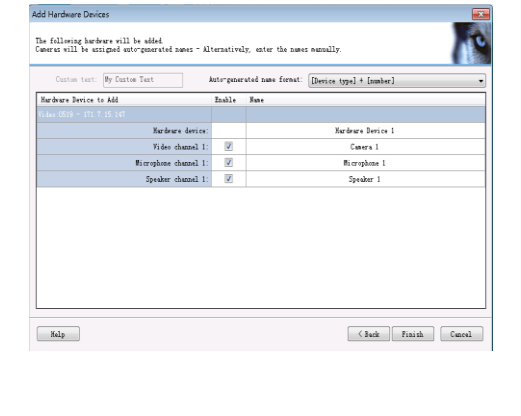

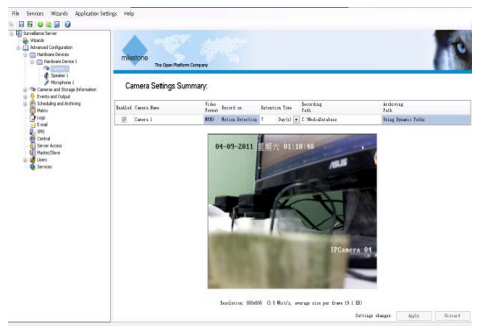

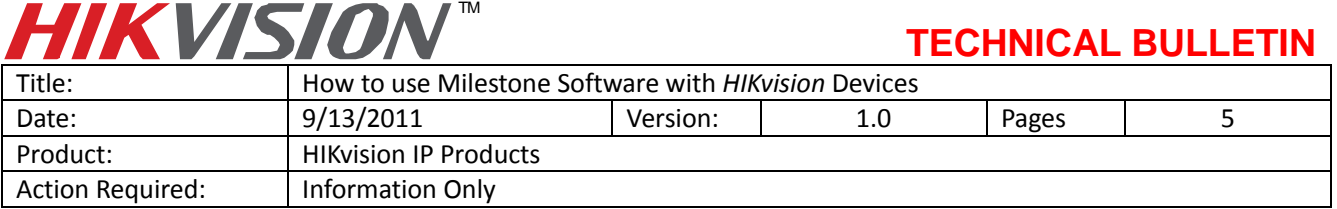

9. Double click a camera icon; setup the resolution, frame rate, motion detection parameters, etc.

10. Right click on "Users", select "Add New Basic User". Give the new basic user a name and a password. Go to "Server Access" to change the "Local port" to other values if port 80 is already in use by another application.

- 11. Run "XProtect Smart Client", select "Basic authentication" and use the basic user account to login. If "XProtect Smart Client" and "Management Application" are running on the same PC, "Server address" could be "http://localhost"; if local port has been modified, server address should be followed by the new local port.
- 12. Once logged in, go to "Setup", right click on a group folder, and create a new view.

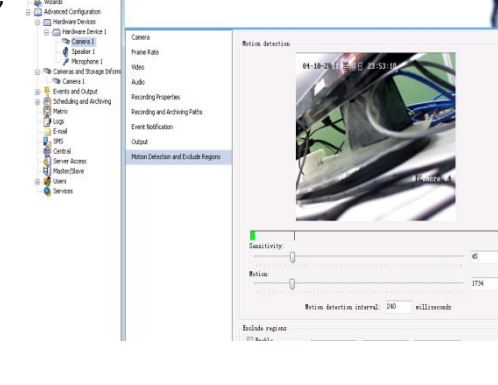

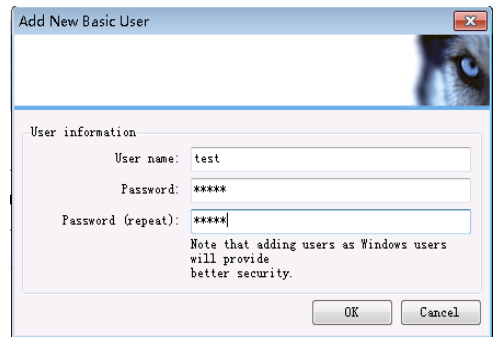

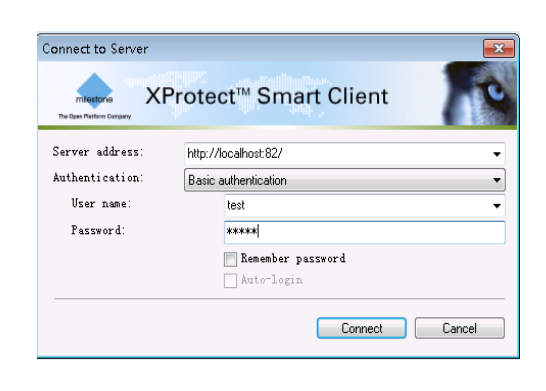

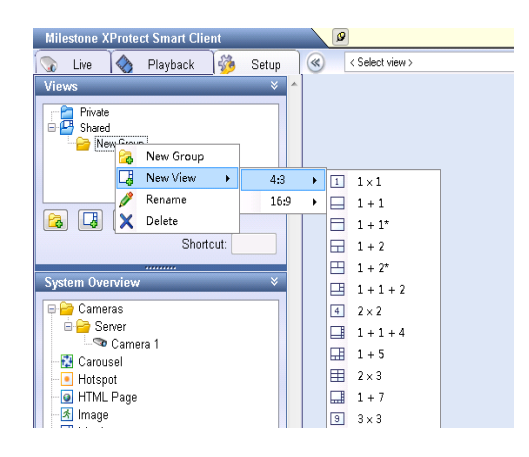

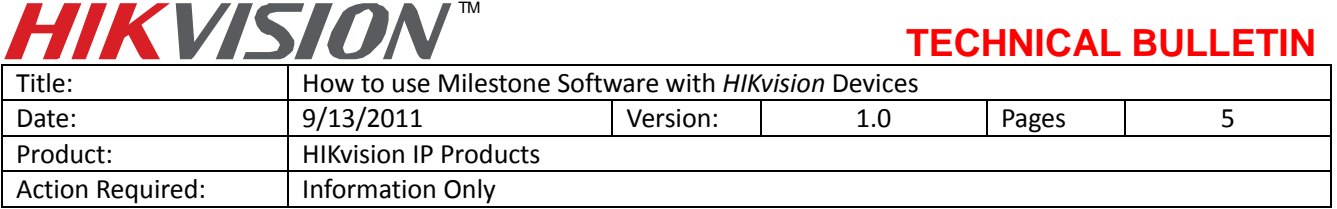

13. Go to "System Overview", "Server", click on a camera, drag it to a Window of the view and drop it. If connection is good, "Smart Client" will display a snapshot from the camera on the window.

14. Go to "Live", and "Smart Client" will show the video according to the setup.

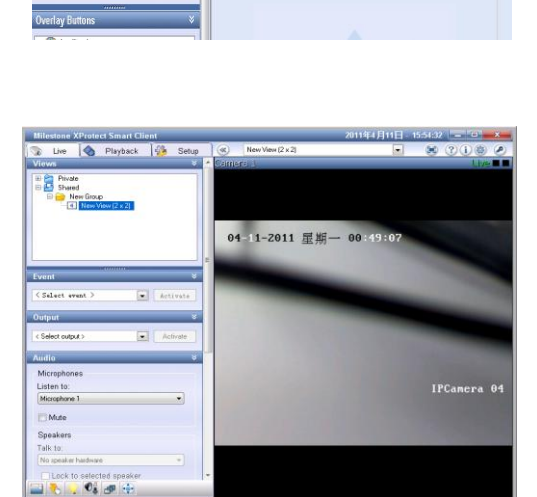

04-11-2011 星号

Live **C** Playback **Co** Setu

B **B** Pivale

**B D X** 

ø

图0 HTML Pag nage

## **4. Known Issues**

1. Only 6 inch speed dome with 2 alarm inputs and 2 alarm outputs, 6101 DVS with 1 alarm input and 1 alarm output will be recognized.